### INTRODUCTION TO THE

Teacher Information Management System (TIMS) *for Guest Teachers*

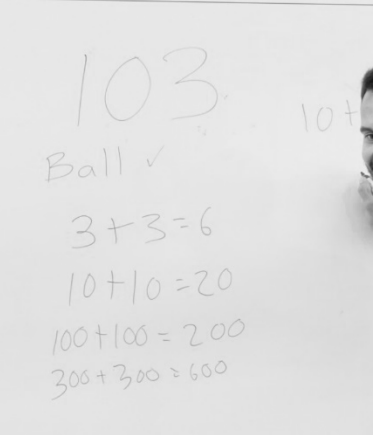

 $\overline{5}$ 

 $\overline{16}$ 

 $\overline{17}$ 

 $\overline{18}$ 

 $\overline{q}$ 

20

 $|4$ 

ABCDEFGHI JKLMNOPQR STUVWXYZ

cdefghi

 $mnopqr$ 

JVWXYZ

 $0,0,0,0,0$ 

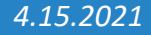

# BEFORE BEGINNING…

Please use

**Internet Explorer** or

**Firefox** browser

to access TIMS.

iu<sub>13</sub>

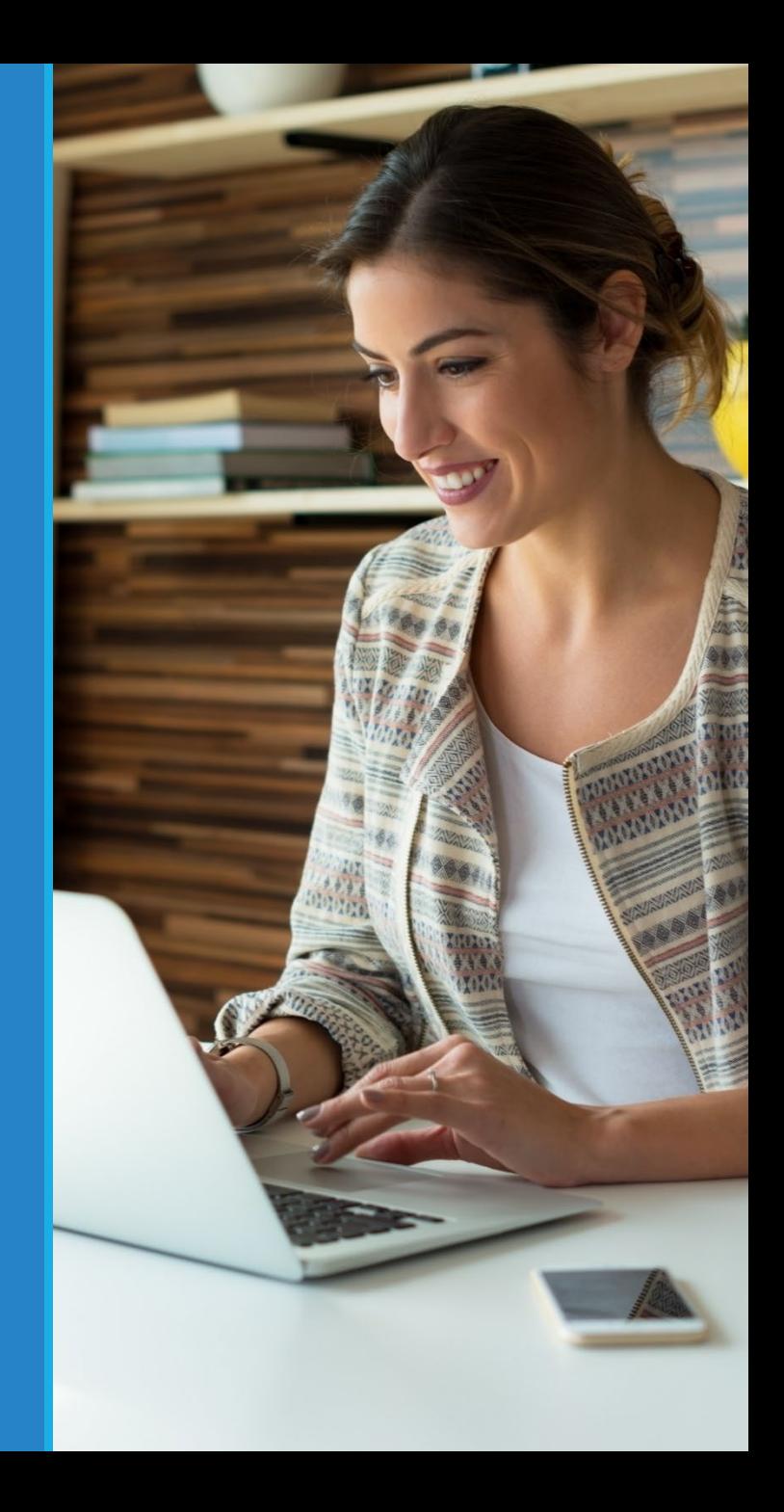

# STEP 1 : Log in to TIMS

- Go to PDE's home page at www.education.pa.gov
- Click on **Educators**
- Select **Certification**

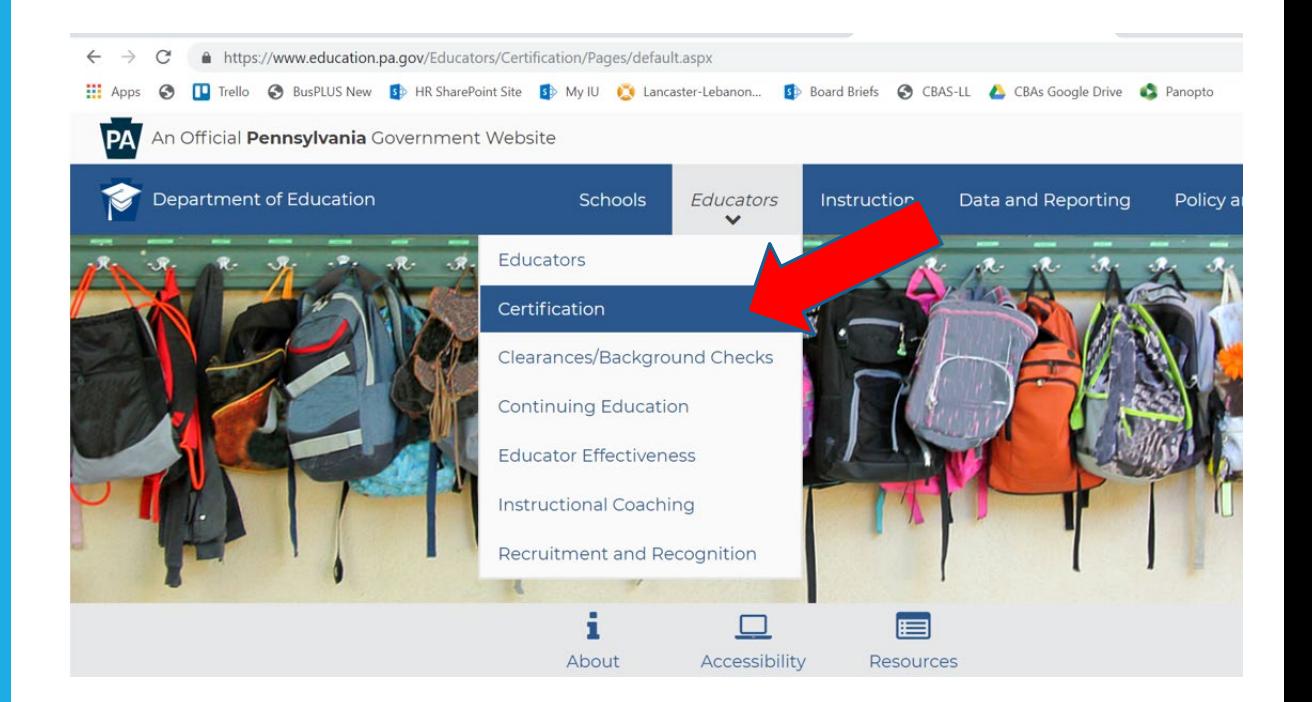

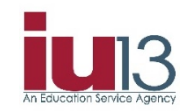

## STEP 1 *continued*: Log in to TIMS

- Select **TIMS Educator Online Certification System**
- Click on **Personal User**
- Select **Login to TIMS**
- Click on **Login to TIMS**

#### Select **TIMS Educator Online Certification System**

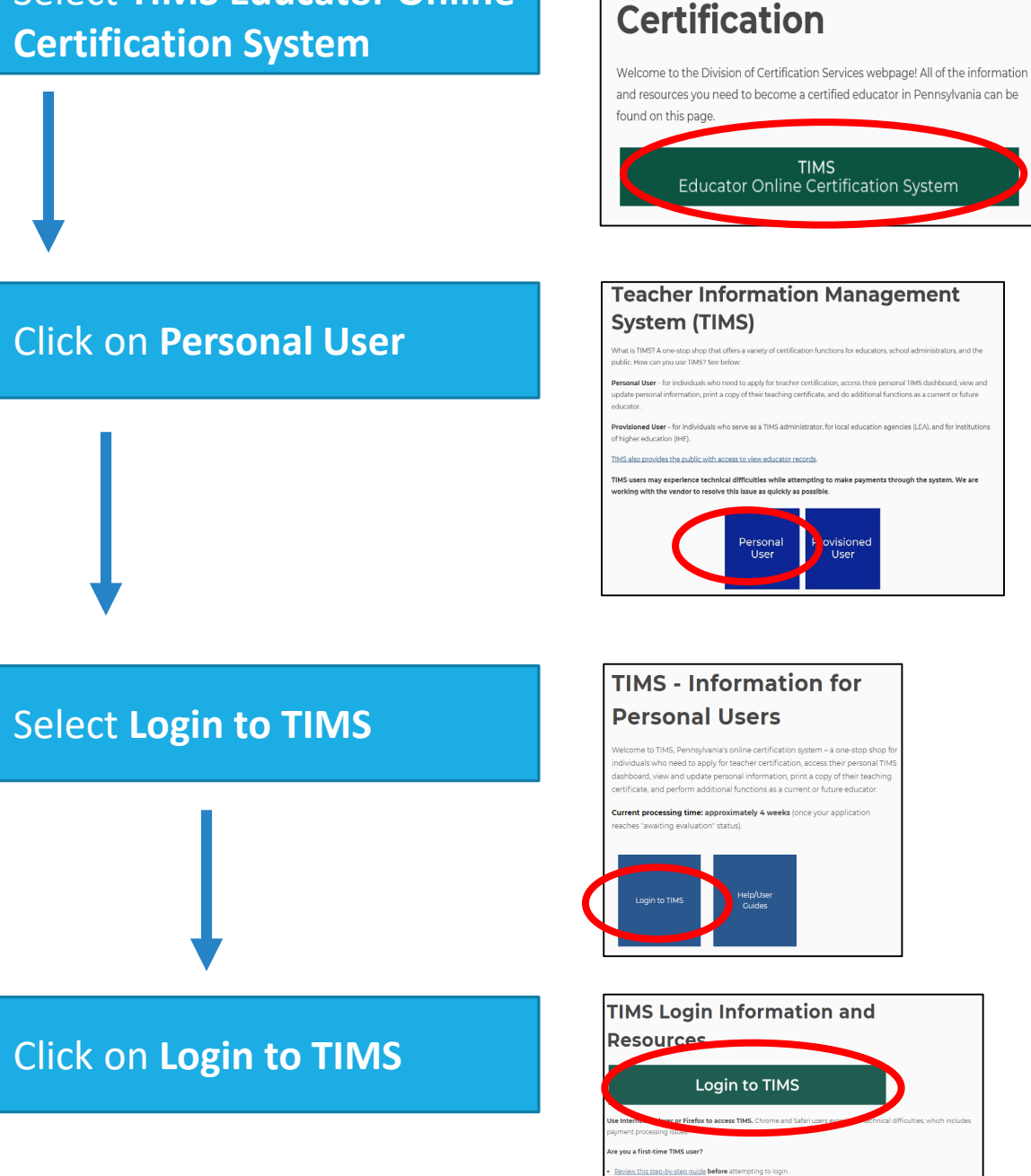

cess a quide or watch a brief YouTube video to learn how

Pennsylvania Department of Education > Educators > Certification

### STEP 1 *continued*: Log in to TIMS

- Enter your **Username** and **Password** to log in to TIMS
- Click on **Log In**
- If necessary, please utilize 'Forgot Username' and 'Forgot Password' to retrieve login information

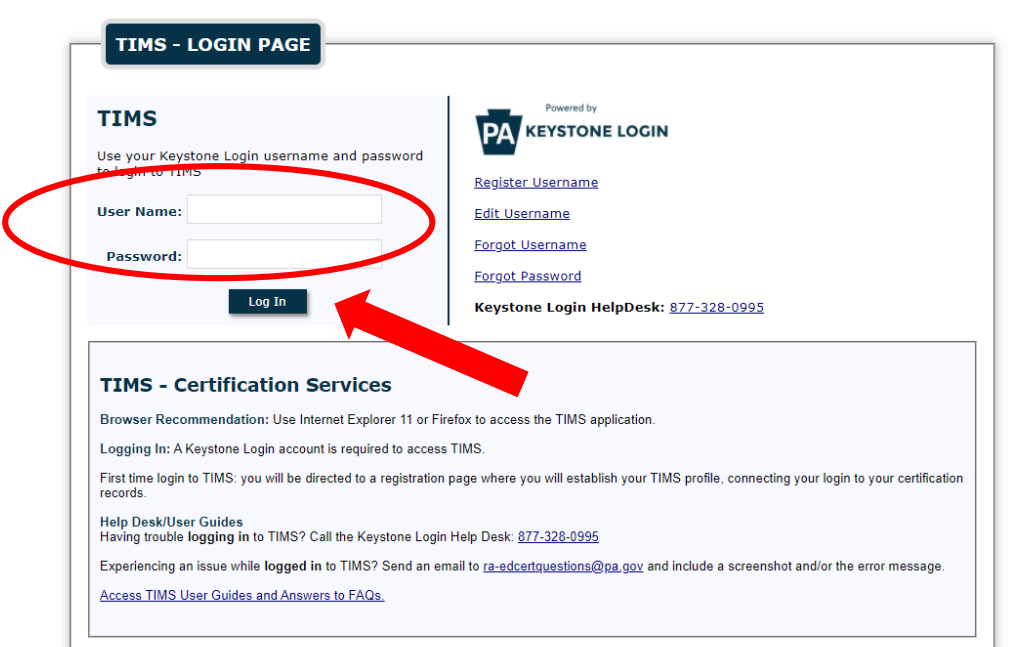

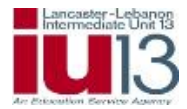

# STEP 2: Establish your TIMS Profile:

• Complete your social security number, date of birth, official name, and citizenship status then click on **Continue**

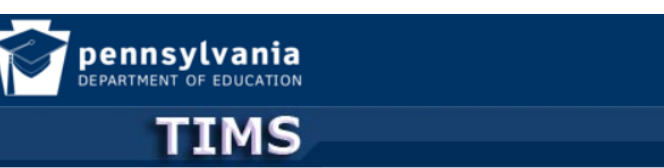

#### **Establish Teacher Information Management System (TIMS) Profile**

This one time registration process requires the following information to be provided:

- 1. If you hold a PA certificate, enter the information that was provided at the time of issuance of your latest PA certificate.
- 2. If you do not hold a PA certificate, enter your SSN, Date of Birth, and Current Official Name as it appears on legal documents.

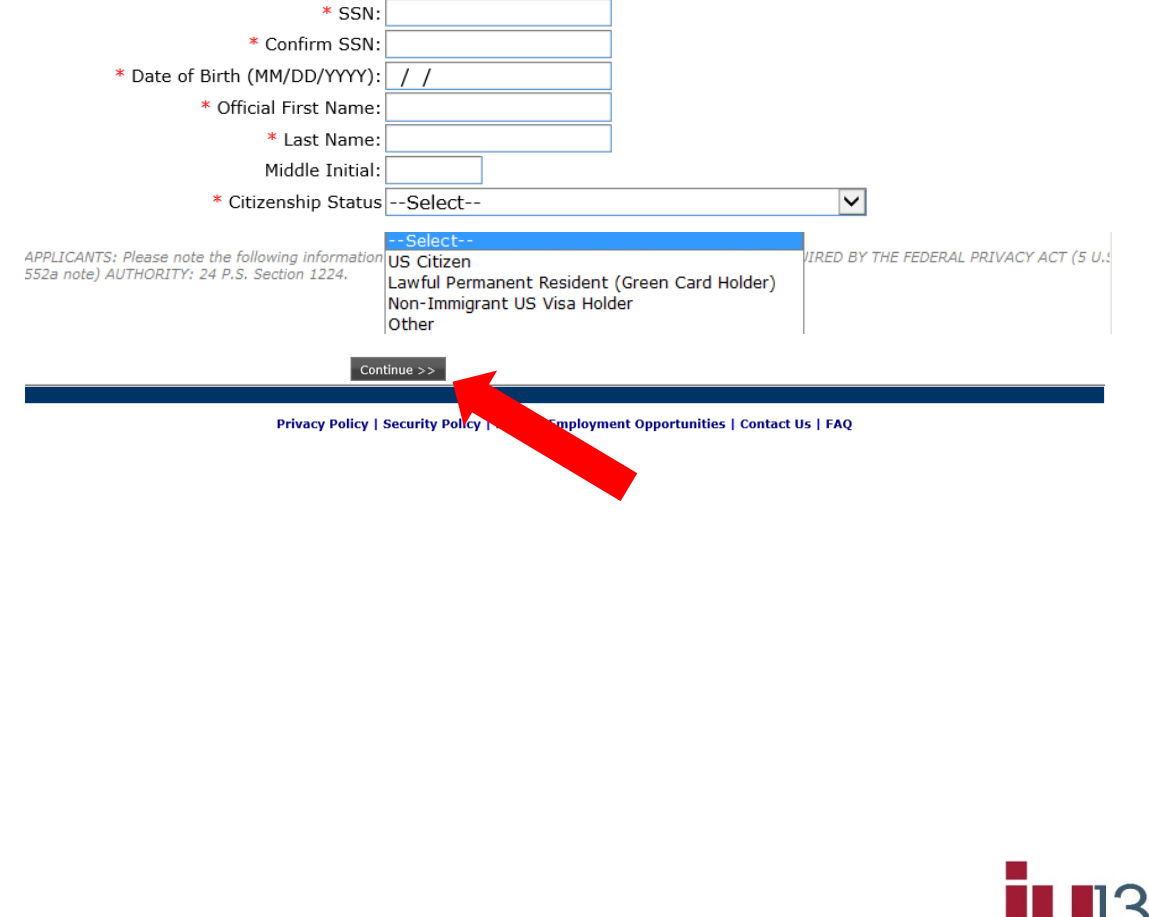

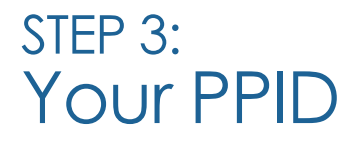

- You will receive your PPID number (Professional Personnel Identification). Record this number and keep it in a safe place.
- Click **OK** to continue.

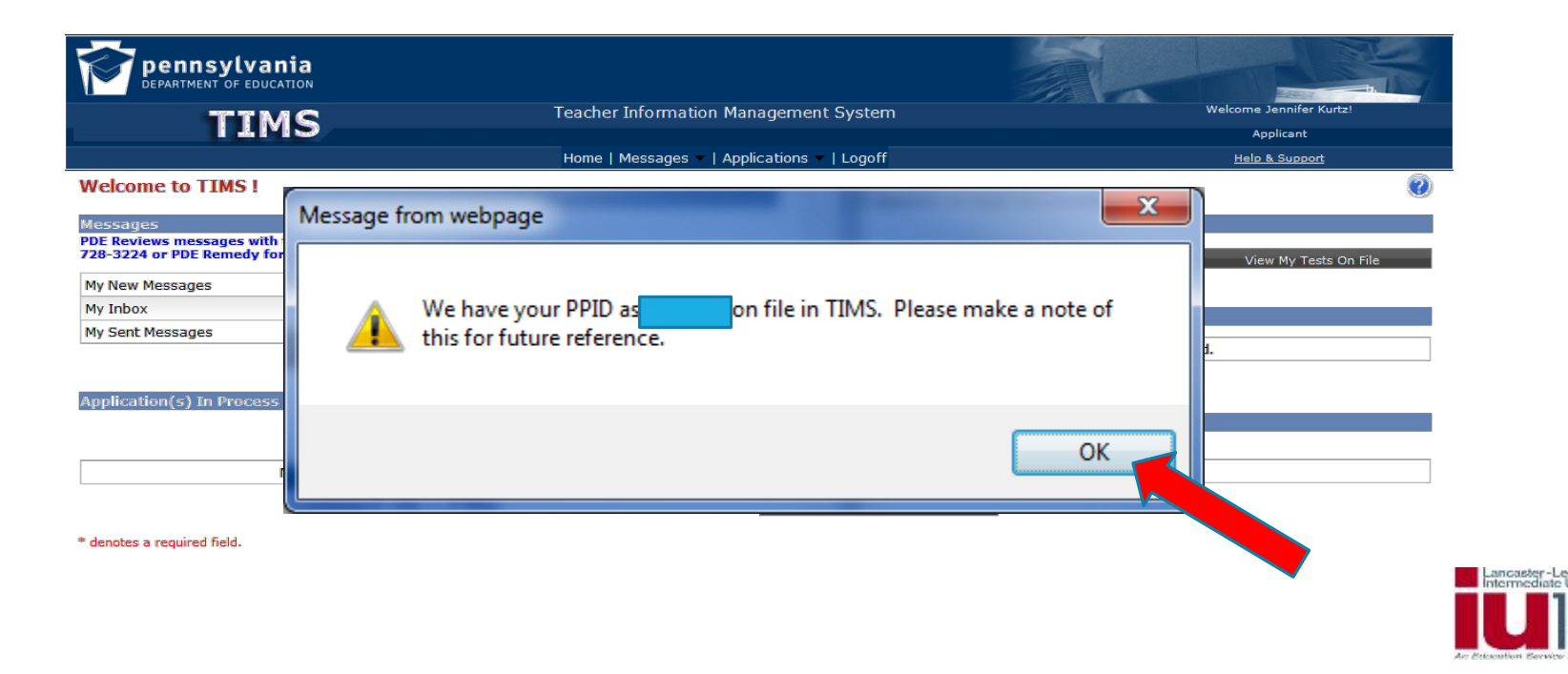

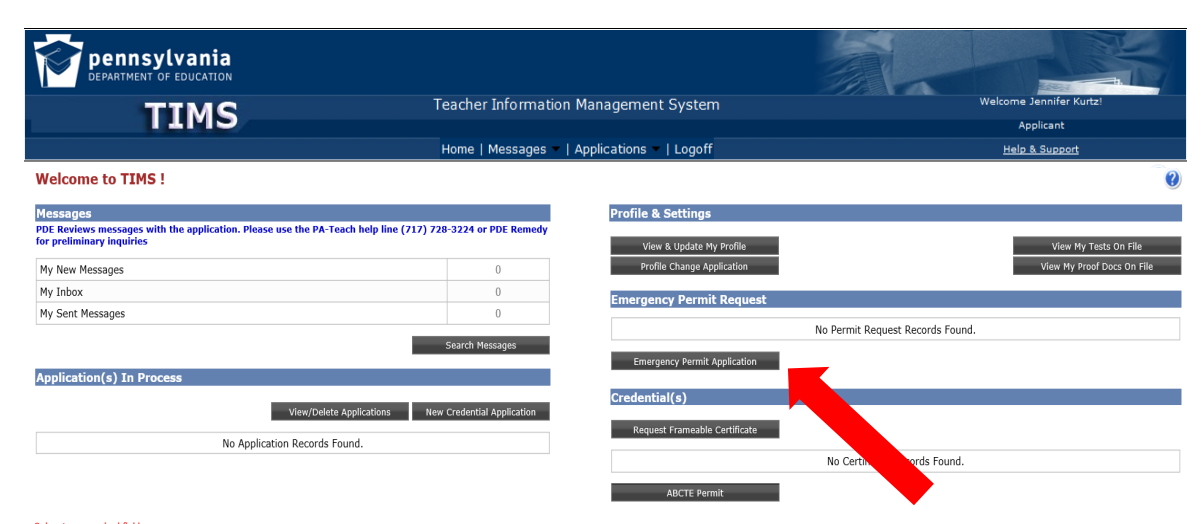

STEP 4: **Emergency** Permit **Application** 

- You will be directed to your TIMS Home Screen (also known as the Dashboard)
- Click the **Emergency Permit Application** button on the dashboard to begin your application

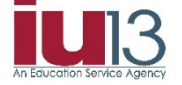

### STEP 5: Demographic Details

- Complete required fields denoted with a red asterisk
- Click the **Next** button when you have completed this screen
- *Note: leave the field* PA Secure ID *blank*

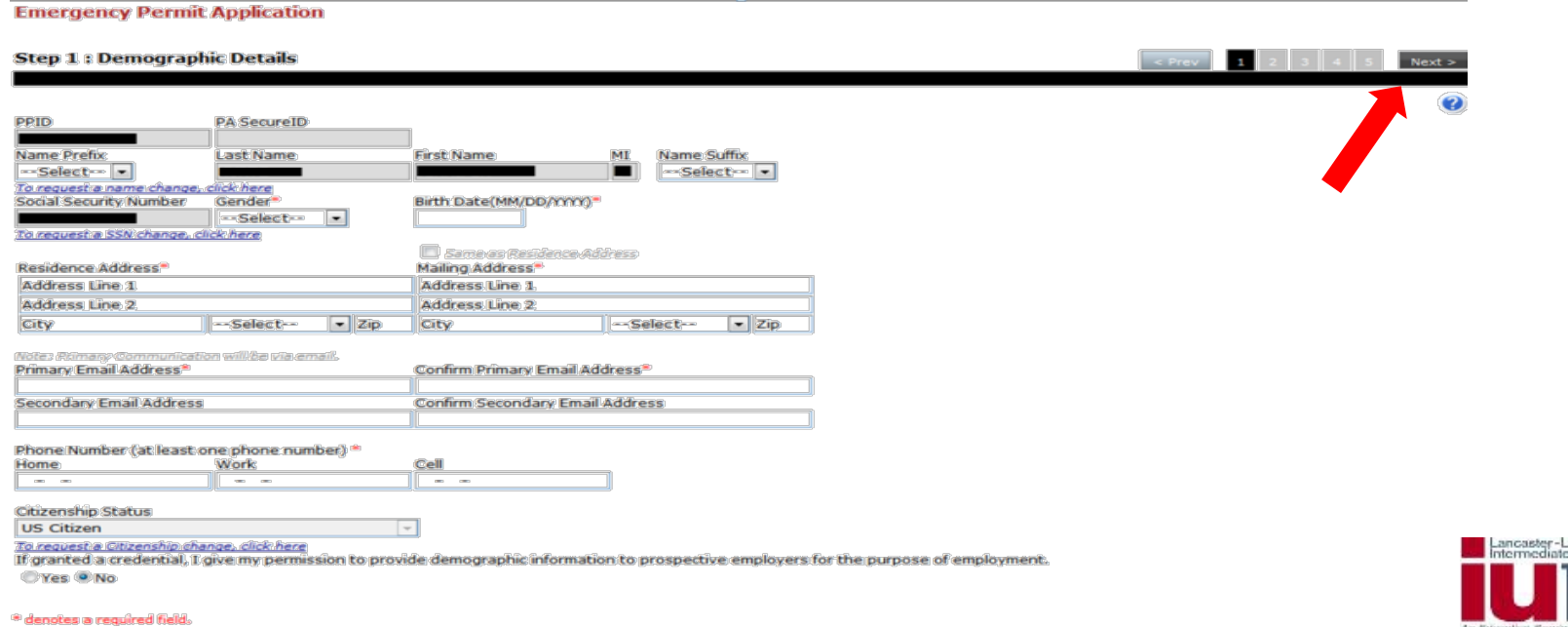

#### STEP 6: Certification Details

- You may leave this page blank.
- Click the **Next** button at the top of the page to continue

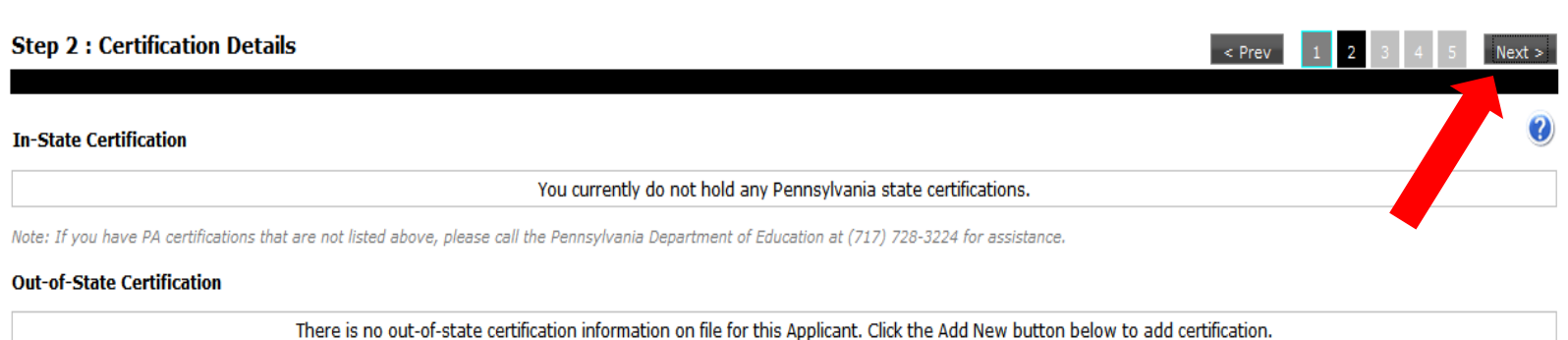

Click "Add New" to add a new out-of-state certification record.

**Emergency Permit Application** 

Add New

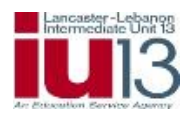

#### STEP 7: Affiliation Details

- You must affiliate with the educational institution (in this case, IU13) requesting the emergency permit. If IU13 is not already listed as an affiliation on this screen, click the **Add New Affiliation** button and follow instructions on the next slide.
- If you have already affiliated with IU13, simply click **Next** and skip to Step 8 of these instructions.

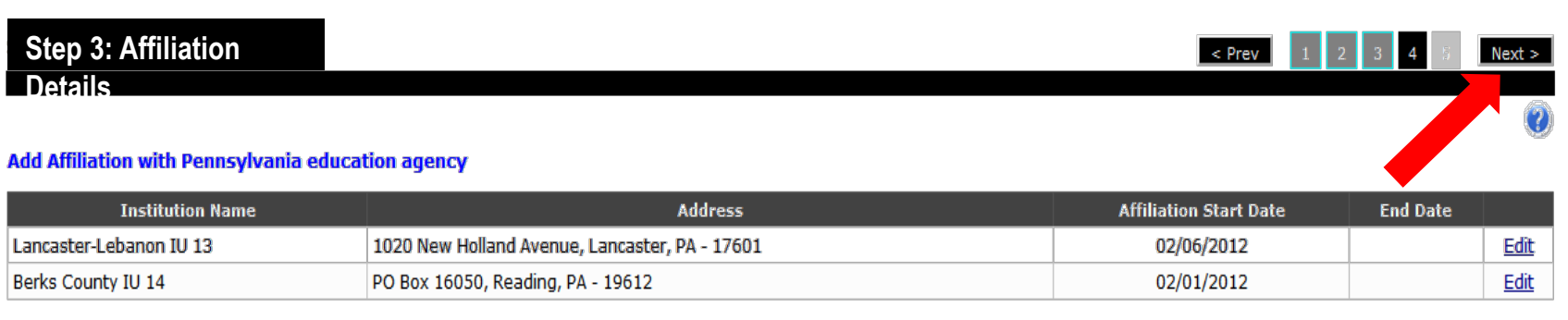

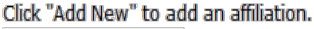

**Emergency Permit Application** 

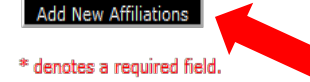

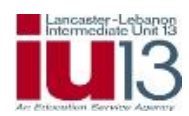

#### STEP 7 *continued*: Affiliation Details–Adding a new Affiliation

- If you selected **Add New Affiliation**, the page will expand
- Select the **LEA** radio button
- Select **Click here to search** for Lancaster-Lebanon IU13
- **Select** Lancaster-Lebanon IU13

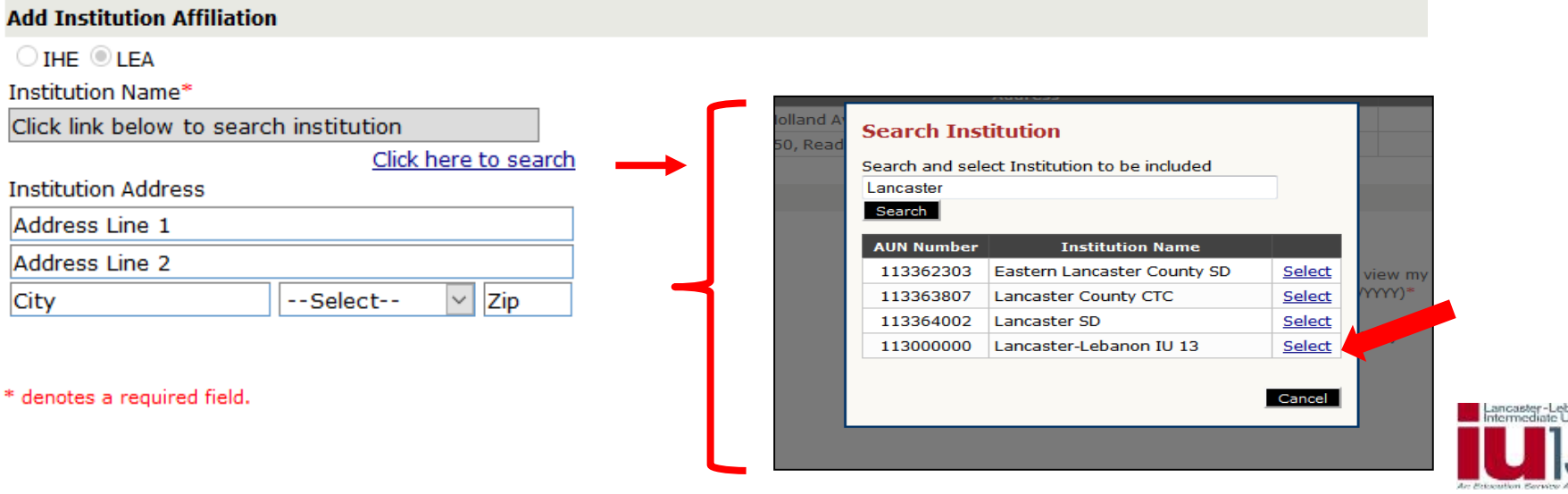

### STEP 7 *continued*: Affiliation Details–Adding a new Affiliation

- Enter an **Affiliation Start Date** using the *current date*. Do not use a date in the past.
- An authorization end date is not required and should be left blank.
- When you have finished, click the **Save** button.

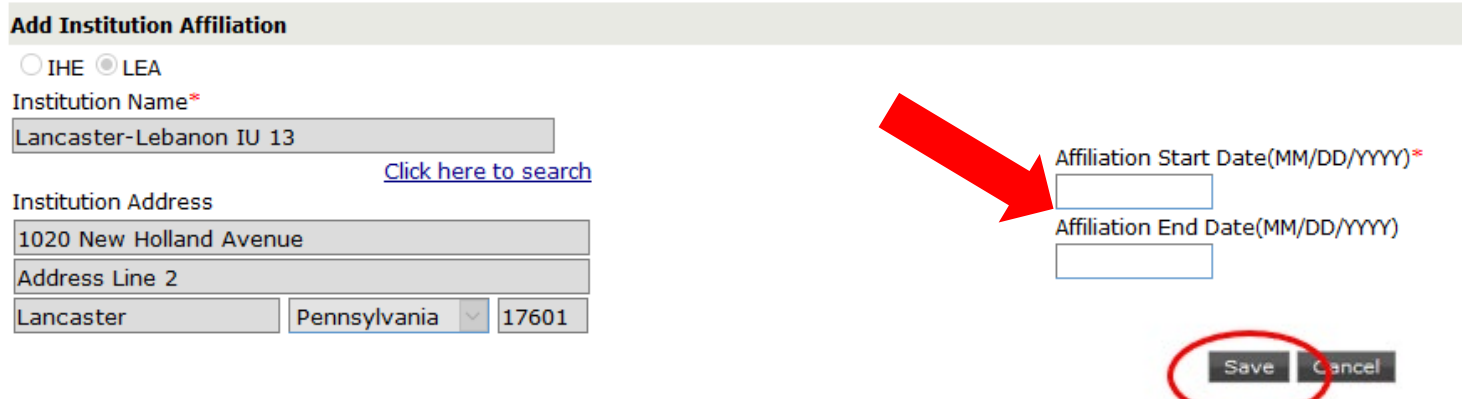

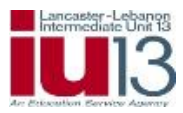

### STEP 7 *continued*: Affiliation Details–Adding a new Affiliation

#### • Click **Next** at the top of the page to continue

**Emergency Permit Application** 

**Step 3 : Affiliation Details** 

#### Add Affiliation with Pennsylvania education agency

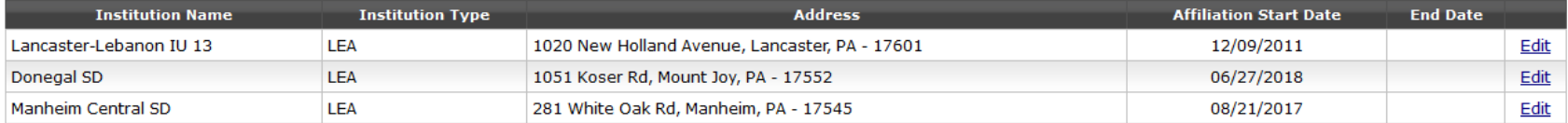

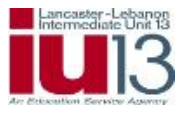

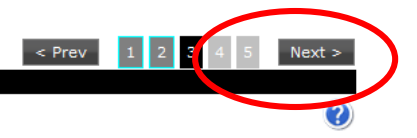

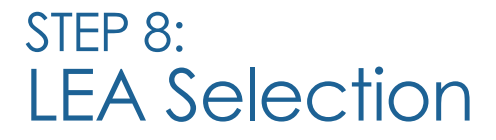

- Click on the checkbox to select Lancaster-Lebanon IU13
- Click **Next** at the top of the page to continue

#### **Emergency Permit Application**

#### **Step 4 : LEA Selection**  $\left\vert \text{~er} \right\vert$   $\left\vert \text{~e} \right\vert$   $\left\vert \text{~e} \right\vert$   $\left\vert \text{~e} \right\vert$   $\left\vert \text{~e} \right\vert$   $\left\vert \text{~f} \right\vert$   $\left\vert \text{~f} \right\vert$   $\left\vert \text{~f} \right\vert$   $\left\vert \text{~f} \right\vert$   $\left\vert \text{~f} \right\vert$   $\left\vert \text{~f} \right\vert$   $\left\vert \text{~f} \right\vert$   $\left\vert \text{~f} \right\vert$  Next:

#### Select LEA for whom you want to send this request.

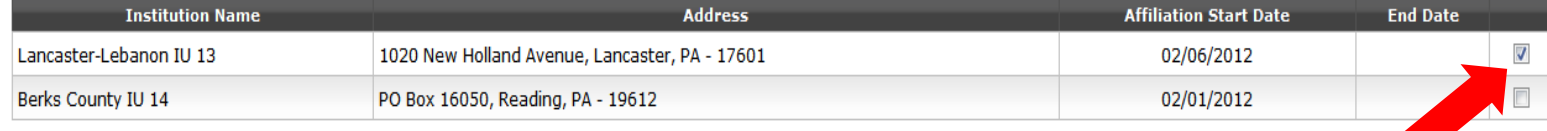

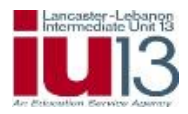

### STEP 9: Background Questions

• Answer each background question carefully and accurately. (Answering any of these questions incorrectly or dishonestly will significantly delay the processing of your emergency permit.)

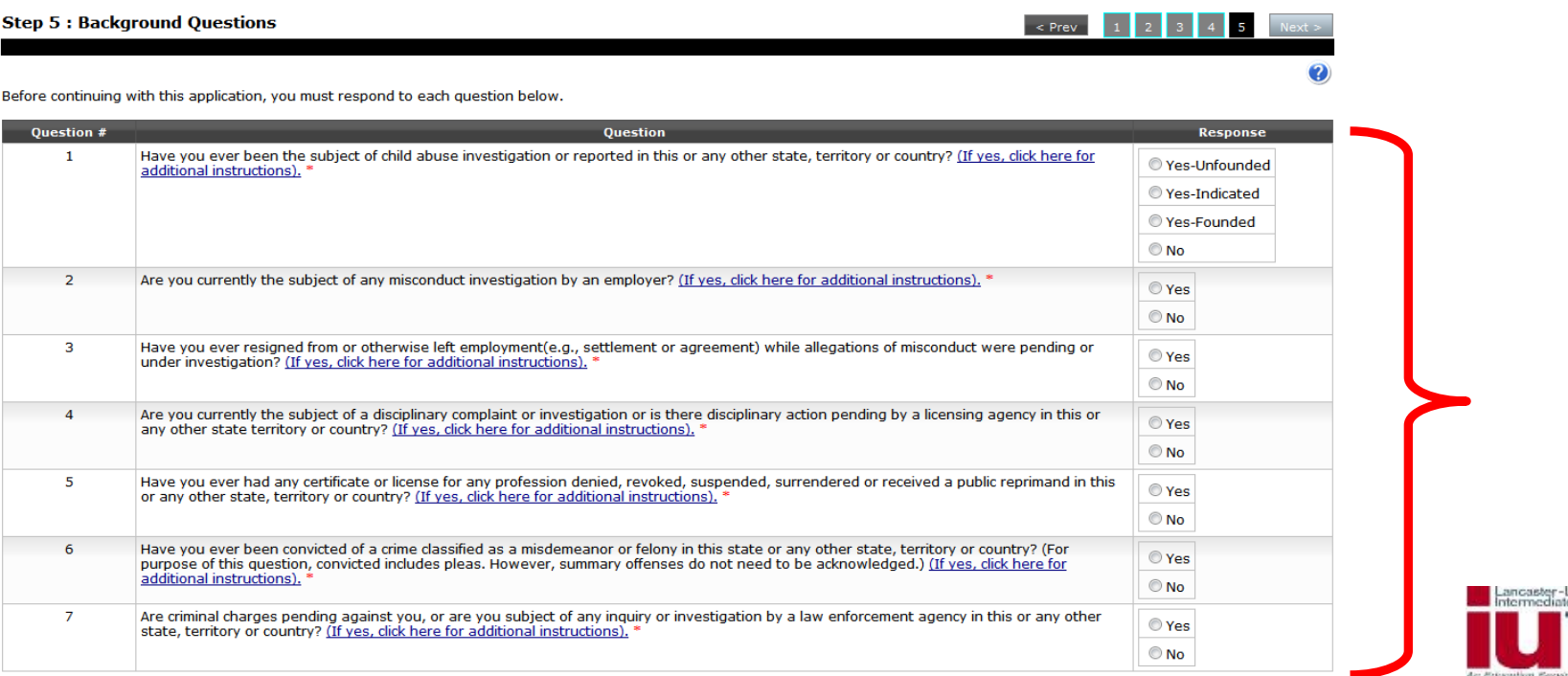

#### STEP 10: Code of Conduct and Certification of Accuracy

• Read the Code of Conduct and click the boxes stating you have read and will abide by the code and certify all information in the application is accurate.

#### **Code of Conduct**

The Pennsylvania Code of Professional Practice and Conduct for Educators, which may be found on the PDE Website, sets forth the standards for professional practice for Pennsylvania professional educators. All professional educators are expected to conduct themselves in accordance with the Code. Failure to do so may result in professional discipline. Indicate that you have ead the code by checking the box below.

 $\Box$  I certify that I have read and will abide by the Code of Professional Practice and Conduct for Educators. \*

 $\Box$  I hereby **s**ertify that all statements, attestations, information, data and documentation contained in this application are true and accurate and I agree to report immediately any changes to the information provided on the application including any changes to my responses to the background questions. I also understand that any falsification of any statement or document included with my application or my failure to report any changes may result in professional discipline, which may include revocation of my Pennsylvania certificate. I further understand that the authorized electronic signature (user ID and Password) used to submit this application has the same legal validity and enforceability as a written signature. \*

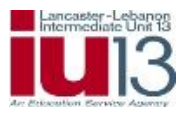

### STEP 11: **Affidavit**

- Read the affidavit, review your responses to the background questions, and click the box stating you have read and agree to the statement.
- **Please note:** *The requirements numbered in blue are not related to the Type 06 emergency permit for day-to-day substituting.*
- When you have finished, click the **Initiate Permit Request** button to submit your Emergency Permit Application.

**Affidavit** certify that the information provided in the these background questions, including all statements and documentation are correct and true. I understand that falsification of any statement or document may result in professional discipline including revocation of my Pennsylvania certificate.\* If issued a Type 01 Emergency Permit (permit) or Act 97 Waiver (waiver) I will complete the requirements set forth below: 1. I will enroll in a state approved certification program in the area for which the permit or waiver is granted (program). 2. I will remain continuously enrolled and complete the following credits each year until I no longer have a permit or waiver or until I complete the program: a. Permit granted August 1 through December 31 - 9 credit hours by July 31 of the following year Permit granted January 1 through June  $1 - 6$  credit hours by July 31 of that year. b. 3. I will meet any testing requirements. By submitting this application I agree to the terms listed above and authorize the affiliated institution to view my application and profile informatio Initiate Permit Reques \* denotes a required field.

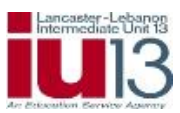

### STEP 12: Emergency Permit Application Confirmation

- You will then see a confirmation that your request has been submitted.
- IU13 will notify you after your Emergency Permit has been processed by the Pennsylvania Department of Education.

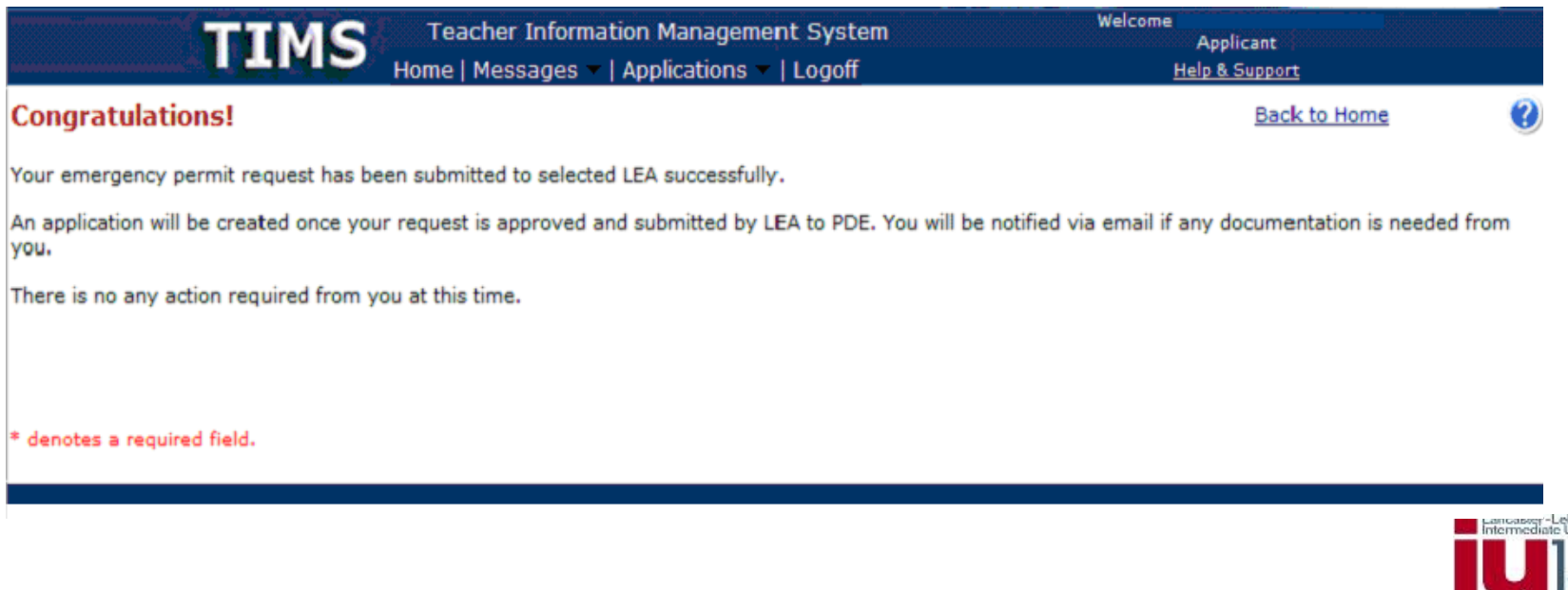

# Thank you for your continued service!

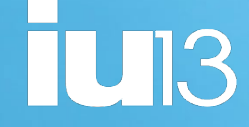

Questions? Contact gtt@iu13.org or 717-606-1800